# **AVIPAS**

# Model: AV-3207 4D Serial & IP Joystick Controller

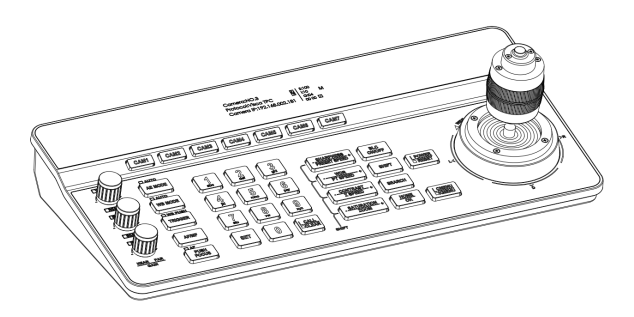

**User Manual V1.2**

Please read this user manual thoroughly before using.

**www.avipas.com**

# **1. Security Guidance**

1.1 [Cautions](#page-3-0) — — 2

# **2. Check Before Using**

- 2.1 [Packing](#page-4-0) List  $-$  -3
- 2.2 The [Wiring](#page-4-1)  $-\frac{3}{5}$
- 2.3 [Bottom](#page-4-2) Dialing Switch — 3

## **3. Keyboard Description**

- 3.1 [Functional](#page-5-0) Features — 4
- 3.2 Technical [Specifications](#page-5-1) — 4
- 3.3 Product [Dimension](#page-6-0) — 5
- 3.4 Interface [Description](#page-6-1) — 5
- 3.5 [Display](#page-6-2) Screen — 6
- 3.6 Button [Function](#page-7-0) — 6

#### **4. Menu Setting**

- 4.1 Menu Instructions — 9
- 4.2 Menu [Options](#page-11-0) — 10

# **5. Wiring diagram**

5.1 [Connection](#page-12-0) in network mode — — 11

- 5.2 [Connection](#page-12-1) in RS232 mode  $-11$
- 5.3 [Connection](#page-13-0) in RS422 mode — 12
- 5.4 [Connection](#page-14-0) in RS485 mode — 13

5.5 [Cascade](#page-14-1) in RS232, RS422, RS485 mode — — 13

# **6. WEB User Interface**

6.1 Login [Instruction](#page-16-0) — — 15

- 6.2 Device [Control](#page-16-1) — 15
- 6.3 Network [Parameter](#page-17-0) — 16
- 6.4 [Firmware](#page-17-1) Upgrade — 16
- 6.5 Reset [Options](#page-17-2) — 16
- 6.6 [Account](#page-17-3) — 16

# **7. Frequently Asked Questions** — — <sup>17</sup>

# <span id="page-3-0"></span>**1.1 Cautions**

# **Preface:**

This manual introduces the functions, technical specifications and operations of the serial/IP controller. Prior to installation and usage, please read the manual thoroughly.

# **Precautions:**

This product can only be used in the specified conditions in order to avoid any damage to the controller:

1. Do not subject the controller to rain or moisture. Do not subject the controller to corrosive gas or liquid.

2. Do not dismantle the controller. Otherwise, you may risk receiving an electric shock. In case of unintended equipment operation, please contact an authorized engineer.

3. Do not operate the controller under unspecified temperature, humidity or power supply.

4. Please use soft and dry fabric for the clean purpose.

5. Please use this product within the suitable temperature and humidity range.

Operating temperature:  $-10^{\circ}\text{C} \sim 50^{\circ}\text{C}$ , humidity  $\leq 80\%$ .

## **Electronic Safety:**

1. Installation and operation must accord with electric safety standards.

2. Avoid pressure, vibration or soakage during transport, storage, installation and usage.

3. The power supply of this product is DC 12V, max electrical current is 1A. It is recommended to use the power adapter included in the package.

Power supply polarity:

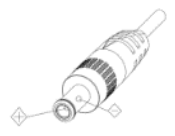

# <span id="page-4-0"></span>**2.1 Packing List**

When unpacked, check if all supplied accessories are included:

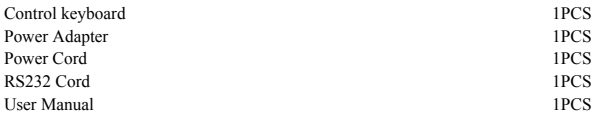

# <span id="page-4-1"></span>**2.2 Wiring**

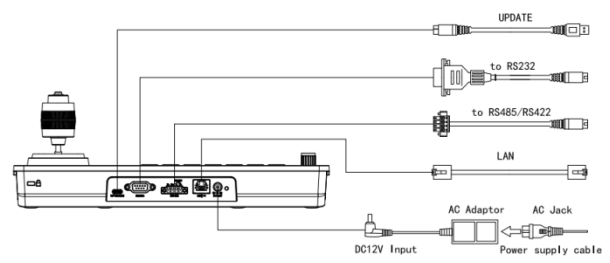

# <span id="page-4-2"></span>**2.3 Bottom Dialing Switch**

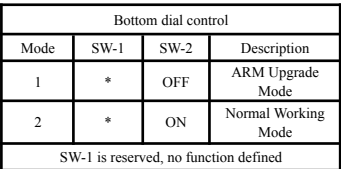

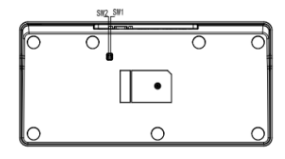

## <span id="page-5-0"></span>**3.1 Product Features:**

- 1. Support multiple network interfaces, including RS232, RS422 and RS485.
- 2. Supports VISCA Serial, Pelco-P, Pelco-D, VISCA over IP, VISCA TCP, VISCA
- UDP, ONVIF protocols.
- 3. Equipped with seven camera shortcut control buttons.
- 4. Support button keys backlight.
- 5. Support set, call and clear presets.
- 6. Support camera PTZ speed adjustment.
- 7. Support daisy chain function (Max 7 cameras)
- 8. Support camera On Screen Display menu.
- 9. Supports standard POE (Power Over Ethernet).
- <span id="page-5-1"></span>10. Support 10M, 100M adaptive network RJ45 connection.

# **3.2 Technical Specifications**:

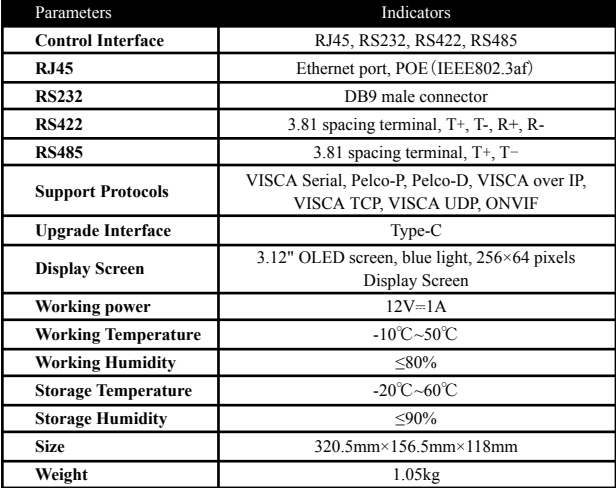

# <span id="page-6-0"></span>**3.3 Product Dimension**:

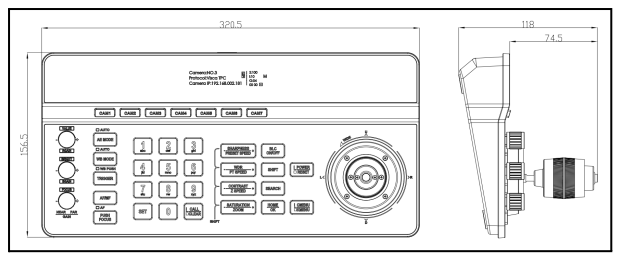

# <span id="page-6-1"></span>**3.4 Interface Description**:

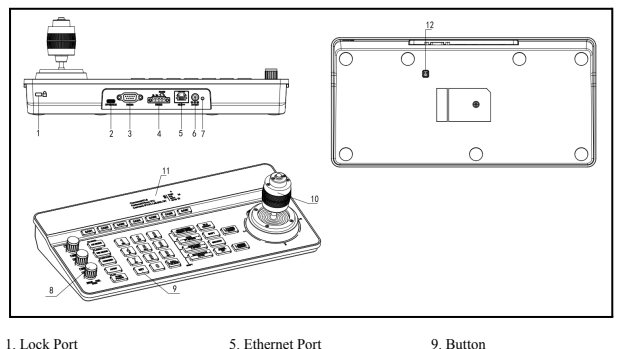

- 
- 2. Type-C Upgrade Interface 6. Power Input 10. Joystick
- 3. RS232 Interface 7. Indicator light 11. Display screen
- 4. RS485 Interface 8. Knob 12. Dial switch
- 
- -
	-
- 
- 
- 
- 

# <span id="page-6-2"></span>**3.5 Display Screen**:

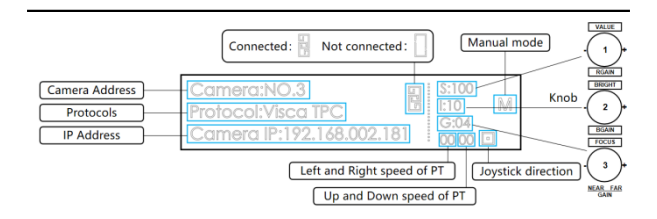

# <span id="page-7-0"></span>**3.6 Button Function:**

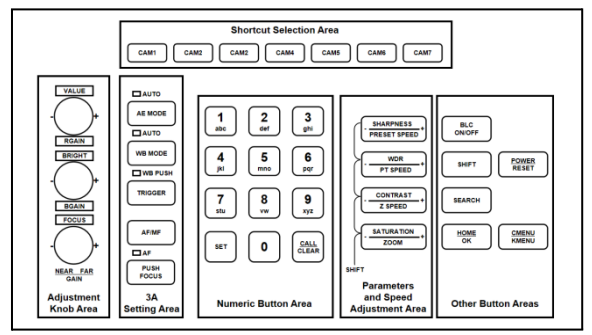

# **3.6.1 Shortcut Selection Area**

【**CAM1**】**~**【**CAM7**】 Select the corresponding camera.

## **3.6.2 Adjustment Knob and 3A Setting Area**

【**AE MODE**】 When the "AUTO" indicator light is on, the controller is under auto exposure mode. When the "AUTO" indicator light is off, the controller can switch between Manual/Shutter/Iris/Gain mode. The knobs on the left side can be used to adjust parameters for Shutter, Iris, B/R Gain and Brightness.

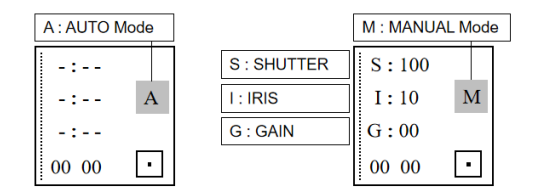

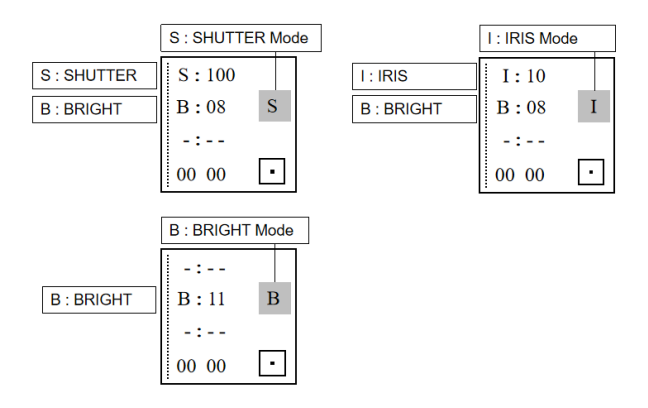

【**WB MODE**】 When the "AUTO" indicator light is on, the controller is under AUTO/ATW mode. When the "AUTO" indicator light is off, the controller can switch between Manual/Indoor/Outdoor/Sodium lamps/Fluorescent lamps modes. The user can adjust red gain and blue gain value through the first two knobs on the left side of the keyboard.

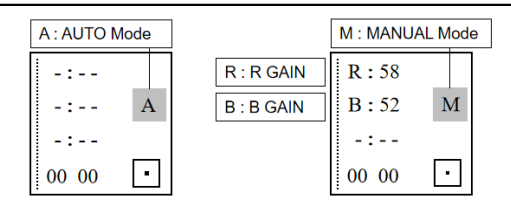

【**TRIGGER**】 In One-push mode ("WB PUSH" light is on), the automatic white balance will turn on.

【**AF/MF**】 The "AF" indicator light will turn on under Auto Focus mode. Otherwise, the controller is under Manual Focus mode. Focus  $+/-$  can be adjusted by the third knob on the left side of the keyboard.

**Note:** When exposure and focus are under manual mode at same time, then the 3rd knob will prioritize adjusting the focus.

【**PUSH FOCUS**】 Autofocus once.

**3.6.3 Numeric Button Area**

【**0~9**】**+**【**SET**】 Set the presets.

【**0~9**】**+ Short press**【**CALL/CLEAR**】 Call the presets.

【**0~9**】**+ Long press**【**CALL/CLEAR**】 Clear the Presets.

**Note:** Up to 128 presets can be set and recalled.

#### **3.6.4 Parameters and Speed Adjustment Area**

【-**SHARPNESS**+**/**-**PRESET SPEED**+】 Adjust the sharpness. **/** Adjust the preset speed.

【-**WDR**+**/**-**PT SPEED**+】 Adjust the WDR. **/** Adjust the camera PT speed.

 $[-\text{CONTRAST}+/-Z$  **SPEED** $+$ ] Adjust the contrast. */* Adjust the camera zoom speed.

【-**SATURATION**+**/**-**ZOOM**+】 Adjust the saturation. **/** Adjust the camera lens zoom.

**Note:** Press the SHIFT button to switch between parameter setting mode and speed setting mode. The screen will display "S" when SHIFT is pressed.

When "S" is shown on the screen, these 4 buttons mentioned above can be used for parameter setting.

Otherwise, these 4 buttons can be used for speed setting and zoom.

Camera:NO.3<br>Protocol:Visca TPC<br>Camera IP:192.168.002.181  $S$   $\boxed{\frac{5}{5}}$  : 3:10

## **3.6.5 Other Button Areas**

【**BLC ON/OFF**】 Backlight compensation on / off.

【**SHIFT**】 Switch between parameter adjustment mode and speed adjustment mode.

 $S:10C$ 

M

【**SEARCH**】 Search for IP addresses.

【**HOME/OK**】 Return to the original position of the camera.

【**POWER/RESET**】 Short press to control the camera power, long press to reset the camera.

【**CMENU/KMENU**】 Short press to open the camera menu, long press to open the keyboard menu.

## **3.6.6 Joystick Control**

【**Up**】【**Down**】【**Left**】【**Right**】 Use the joystick to control the camera in 4 directions.

【**Zoom**+】 Turn the joystick clockwise to zoom in.

【**Zoom**-】 Turn the joystick counterclockwise to zoom out.

【**Lock**】 When controlling the camera and pressing the "lock" button, the camera will keep rotating in the previous moving direction until the set lock time is exceeded or the camera rotates to the limit position.

### **4.1 Keyboard Menu Instructions:**

Long press CMENU/KMENU button to open the keyboard menu; Move the joystick Up or Down to view the menu options; Right to enter submenu; Left to return to the previous page.

**Note:** Short press CMENU/KMENU can also return to the previous page; numeric keys 0~9 can set the corresponding parameters in some sections.

# <span id="page-11-0"></span>**4.2 Menu options:**

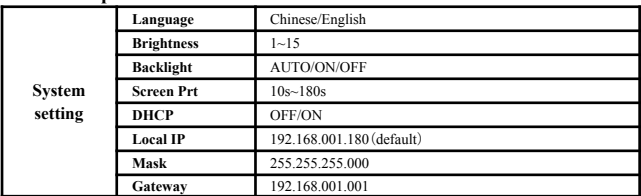

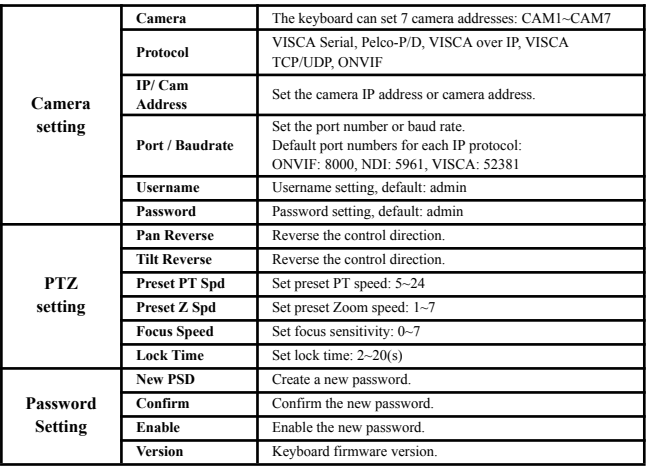

## <span id="page-12-0"></span>**5.1 Connection in network mode:**

**5.1.1 The keyboard controller connects with the camera through PoE switch:** In the same LAN, set the same network segment, correct protocol, IP address and port number, then you can control the camera.

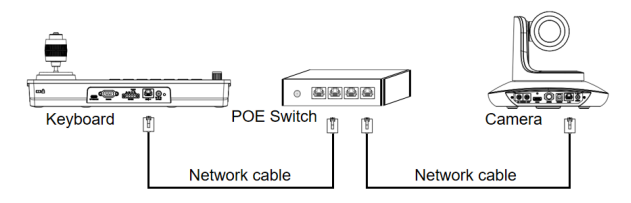

**5.1.2 The keyboard controller connects with the camera directly:** Connect the controller with the camera directly via Ethernet cable, set the same network segment, correct protocol, IP address and port number, then you can control the camera.

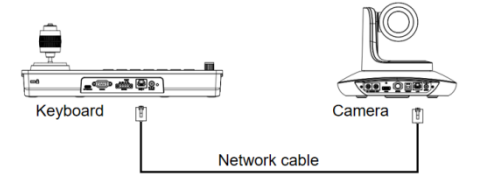

# <span id="page-12-1"></span>**5.2 Connection in RS232 mode:**

Connect the controller with the camera via RS232 cable, set correct protocol, address and baud rate, then you can control the camera.

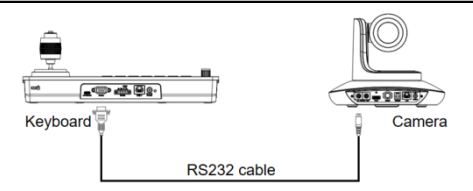

**Line Sequence**: Connect the controller with the camera via RS232 cable. Connect controller pin 1 RXD with camera input interface TXD; connect controller pin 2 TXD with camera RXD; connect controller pin 3 GND with the camera GND.

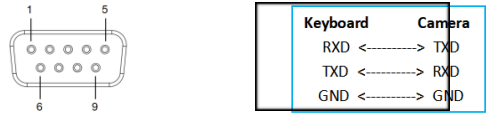

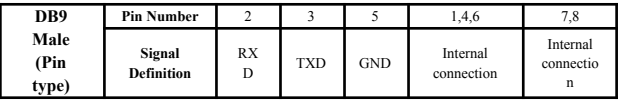

# <span id="page-13-0"></span>**5.3 Connection in RS422 mode:**

Connect the controller with the camera via RS422 cable, set correct protocol, address and baud rate, then you can control the camera.

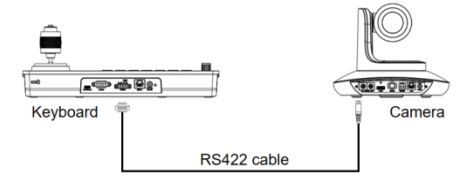

**Line Sequence**: Use the RS422 connection. Let the controller pin 1 TXD + connects to the camera's RXD+, the controller pin 2 TXD - connects to the camera's  $RXD$  -, the controller pin 3  $RXD$  + connects to the camera's  $TXD$  +, the controller pin 4 RXD - connects to the camera's TXD-.

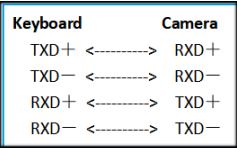

**Note:** Some cameras do not support RS422 control.

# <span id="page-14-0"></span>**5.4 Connection in RS485 mode:**

Connect the controller with the camera via RS485 cable, set correct protocol, address and baud rate, then you can control the camera.

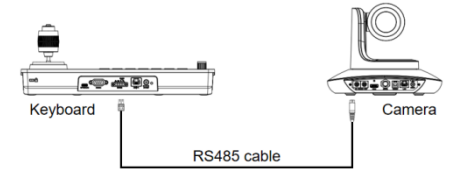

**Line Sequence**: Use the RS485 connection. Let the controller pin 1 TXD + connected to the camera RXD+, the controller pin 2 TXD- connected to the camera RXD -.

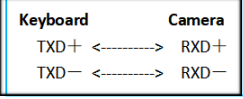

# <span id="page-14-1"></span>**5.5 Cascade in RS232, RS422, RS485 mode**:

Connect the cameras in daisy chain as shown below:

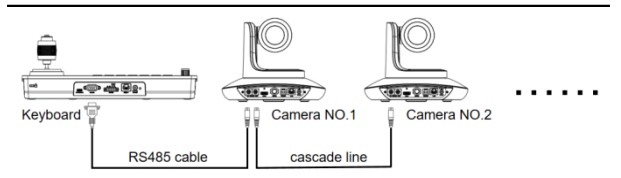

**Line Sequence**:Use RS232 cascade connection. Connect the output of the controller with the input port of the first camera; connect the output port of the first camera with the output port of the second camera. Set correct protocol, address, baud rate, then you will be able to control the cameras.

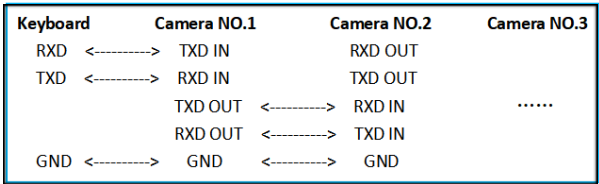

# <span id="page-16-0"></span>**6.1 Controller Web User Interface**

Connect the controller with the PC through Ethernet cable. Make sure the controller is in the same LAN with your PC. (For full instruction about how to access controllers via IP, please refer to How-to material in our website: www.avipas.com). Open a browser, enter the controller's IP address in the address bar (default: 192.168.1.180). Login with default username and password: admin/admin.

# **Keyboard Control**

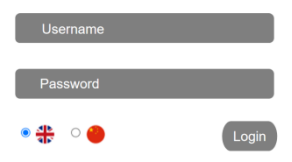

In the web user interface, you can change controller's settings in system configuration page, as shown below:

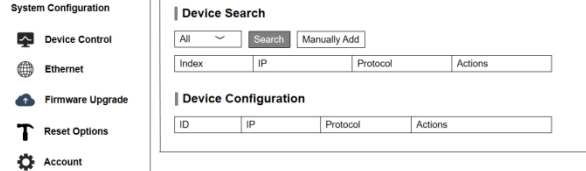

# <span id="page-16-1"></span>**6.2 Device Control**

#### **6.2.1 Device Search**

Searching for devices within the same LAN and add to Device Configuration section; Or enter camera's IP addresses/protocols manually.

## **6.2.2 Device Configuration**

Modify configured devices' IP address, protocol and port number.

#### Device Search

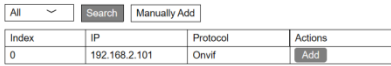

#### Device Configuration

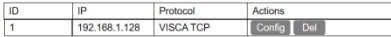

## <span id="page-17-0"></span>**6.3 Ethernet Parameter**

Set the network parameters of the controller, including DHCP switch, IP Address, Netmask, Gateway, DNS, HTTP Port.

## <span id="page-17-1"></span>**6.4 Firmware Upgrade**

The current firmware version will display on the screen. For firmware upgrade, please choose 'select file' and upload corresponding firmware files. Please do not power off during the upgrade process.

# <span id="page-17-2"></span>**6.5 Reset Options**

Reset/Reboot: Resets all parameters and reboots the device.

Reboot: Reboot the device.

# <span id="page-17-3"></span>**6.6 Account**

Set the login account and password of the controller.

#### **Ethernet**

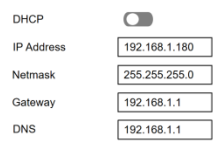

#### HTTP Port | Firmware Upgrade П **Control Version**  $1.0.0.1$ Device Name TV3308 Camera **Bootloader Version**  $V1.0.0$ **System Version**  $V1.0.0$ APP version V263 select File Upgrade Reset Options Reset/Reboot

Reset all camera setting to their default values and reboot

Reboot

#### Account Settings

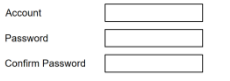

Save

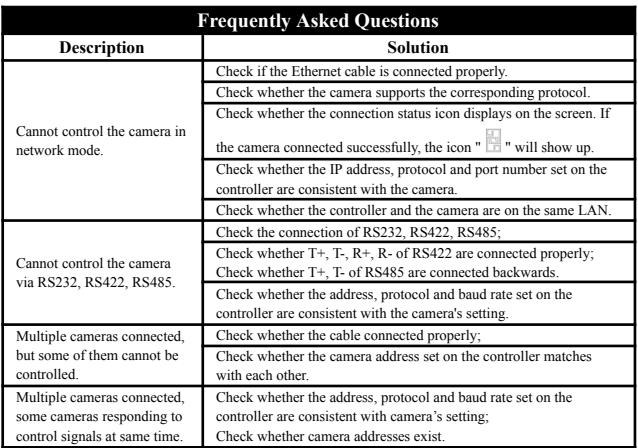

# **Warranty**

Thank you for your interest in the products of AVIPAS Inc.

This Limited Warranty applies to this 4D Serial & IP Joystick Controller purchased from AVIPAS Inc. This Limited Warranty covers any defect in material and workmanship under normal usage within the Warranty Period. AVIPAS Inc. will repair or replace the qualified products at no charge.

AVIPAS Inc. provides a two (2)-year warranty (from the date of purchase) for this keyboard controller.

This Limited Warranty does not cover problems including but not limited to: improper handling, malfunction or damage not resulting from defects in material.

To receive warranty service, please contact AVIPAS Inc. first. We will decide whether a repair or replacement is needed and will advise you of the cost of such repair or replacement.

# **Copyright Notice**

All contents of this manual, whose copyright belongs to our corporation, cannot be cloned, copied or translated without the permission of the company. Product specifications and information which were referred to in this document are for reference only. We may alter the content at any time and without prior notice.

**AViPAS Inc.**

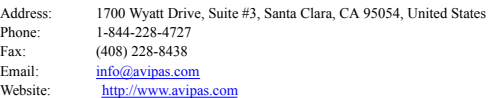